The VIP-5000 series processor is the interface that drives video to a digital display and meets operational needs such as dimming, displaying test patterns, and adjusting gamma and color controls.

VIP-5060 accepts standard DVI inputs of 800x600 and 1280x720. VIP-5160 accepts standard DVI inputs of 800x600 and 1280x720 but has an additional input resolution allowing 1440x900 DVI input with reduced blanking. This quick guide explains basic VIP-5000 series connections and setup as shown in **Figure 1**.

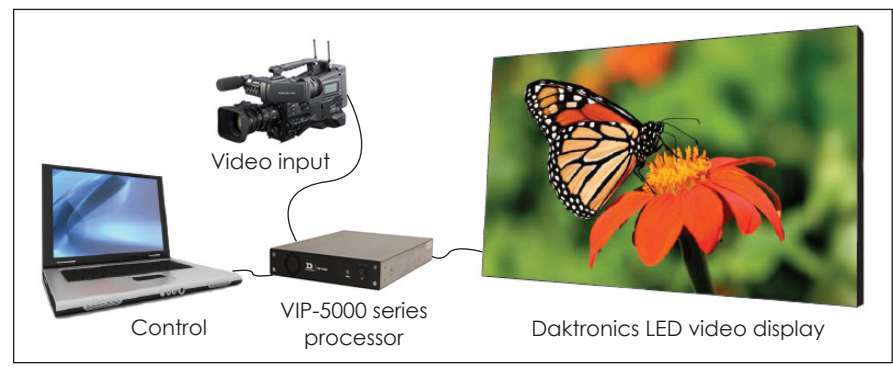

*Figure 1: VIP-5000 Series Connections*

# **Hardware Setup**

## Connecting to the LED Video Display

- **1.** Locate fiber-optic Port A and Port B on the processor.
- **2.** Insert duplex LC fiber-optic cables into their corresponding ports. The cables will click into place when seated properly. Refer to **Figure 2** and **Figure 3**.

**Note:** Remove fiber dust covers from cables and connectors prior to inserting into ports.

## Connecting to the DVI Video Source

**1.** Insert the male plug into the female jack.

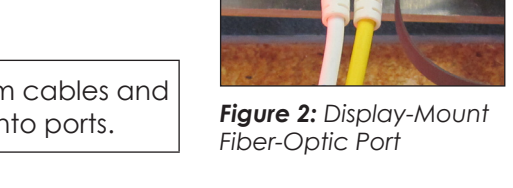

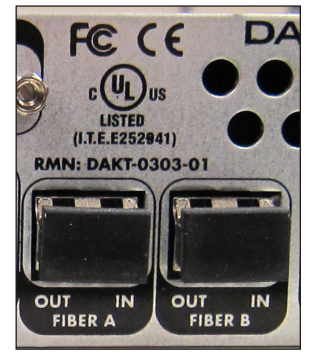

*Figure 3: Rack-Mount Fiber-Optic Ports*

**2.** Turn the screws on the male plug clockwise to lock. Refer to **Figure 4** and **Figure 5**.

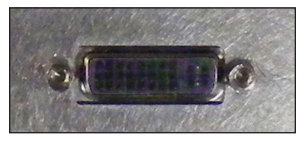

*Figure 4: Display-Mount DVI Video Input Jack*

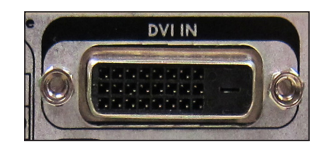

*Figure 5: Rack-Mount DVI Video Input Jack*

**Note:** The processor supports a refresh rate of 60Hz and has a playback window at 0,0 (upper-left) of DVI input. The playback window matches the display size in pixels.

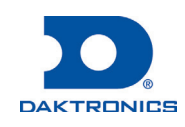

### Connecting to the Network

**1.** Connect one end of the RJ45 network cable to the network port. Refer to **Figure 6** and **Figure 7**.

**Note:** For a display-mount system, rotate the connector  $\frac{1}{4}$  turn clockwise to lock.

**2.** Connect the other end of the cable to the computer or network.

## Connecting Power

### **Display-Mount Systems (12VDC)**

- **1.** Connect the breakout cable to the power/sensor port. Refer to **Figure 8**.
- **2.** Rotate the connector  $\frac{1}{4}$  turn clockwise to lock.
- **3.** Connect the breakout cable to the power cord.
- **4.** Terminate the cord at the display's power panel.

### **Rack-Mount Systems (120/240VAC)**

- **1.** Connect the power cord to the power jack. Refer to **Figure 9**.
- **2.** Plug the other end of the cord into an outlet.

## Connecting Temperature/Light Sensors

### **Display-Mount Systems**

- **1.** Connect the sensor cable's M12 connector to the temperature/light port. Refer to **Figure 10**.
- **2.** Turn the connector ring clockwise until tightened.

### **Rack-Mount Systems**

Connect the sensor cable to the CAN port. Refer to **Figure 11**.

# **Computer-to-Processor Setup**

### Connecting to the Processor

- **1.** Download the DisplayFind application from either the control software CD or the internet.
	- **a.** Navigate to **dakfiles.daktronics.com**.
	- **b.** Click **venus1500>Utils>DisplayFind>DisplayFind.exe**.
	- **c.** Click **Run** to download the program or **Save** to save the file for later use.

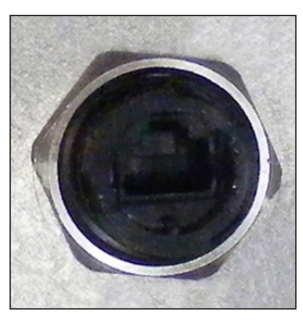

*Figure 6: Display-Mount Network Port*

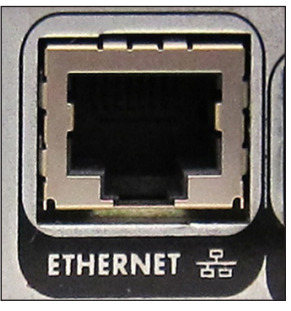

*Figure 7: Rack-Mount Network Port*

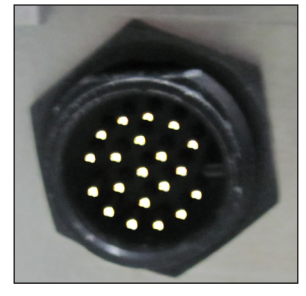

*Figure 8: Display-Mount Power/Sensor Port Figure 9: Rack-Mount* 

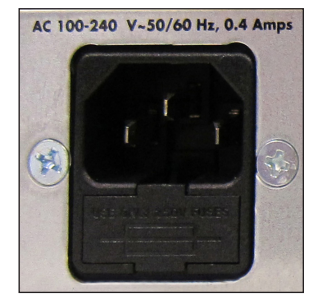

*Power Jack*

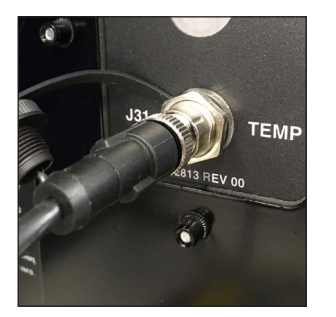

*Figure 10: Display-Mount Sensor Port*

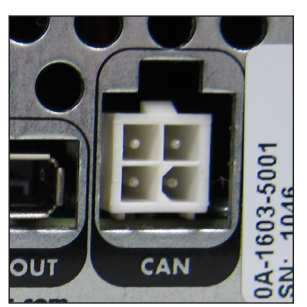

*Figure 11: Rack-Mount Sensor Port*

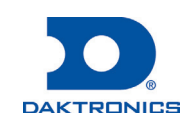

- **Page 3 of 6**
- **2.** Launch the DisplayFind application by double-clicking the **DisplayFind** icon. Refer to **Figure 12**.
- **3.** Connect to the display using the DisplayFind utility.
	- **a.** Select the appropriate **Network Adapter**.
	- **b.** Click **Find Displays** to detect displays. Refer to **Figure 13**.

| Windows Firewall Exception Is Currently Enabled.<br>Silverlight Version: 5.1.20913.0<br>Java Version: 1.7.0 15 |                   | The Current User Is An Administrative User On This Computer. | Find Displays     |  |
|----------------------------------------------------------------------------------------------------|-------------------|--------------------------------------------------------------|-------------------|--|
|                                                                                                    |                   |                                                              |                   |  |
|                                                                                                    |                   |                                                              |                   |  |
|                                                                                                    | <b>Dimensions</b> | <b>DHCP Name</b>                                             | <b>IP Address</b> |  |
| VNet                                                                                                    | 66x110            | OEM-V2753885                                                 | 10.6.74.112       |  |
| DeNoonDMP5060                                                                                                  | 54×108            | DENOONDMP8060                                                | 10.6.74.97        |  |
| 84x126 26MT VIP4060-P                                                                                          | 84x126            | DMP8-98-AAAY                                                 | 10.6.74.110       |  |
| Adapter Name   Intel(R) 82567LM-3 Gigabit Network Connection<br>Name<br>72x90 DMP4060 20MM 1 Section-P         | 72x90             | denoondmp4060                                                | 10.6.74.65        |  |

*Figure 13: Daktronics DisplayFind Application*

**c.** Click the desired display to launch the configuration utility within a web browser.

**Note:** If multiple displays are found, use the IP address or name to confirm the identity of the correct display.

### Logging in to the Processor

- **1.** Navigate to **http://<IPaddress>:<Port>**. The port is typically **85**.
- **2.** Type **Dak** into the **User name** text box. Refer to **Figure 14**.
- **3.** Type **DakPassword!** into the **Password** text box.
- **4.** Click **OK**.

These are the factory-configured login credentials. *Daktronics strongly recommends changing the password after initial configuration*.

After setting a new password, this new password must be entered into the **Password** text box during login.

**Note:** Do not lose the password; losing it may require a service call.

Newer display-mount VIP-5160s have an internal reset switch that can be used to reset the password and/or configuration. Remove the switch cover to access the reset switch and press down for 5-15 seconds. The user name and password will revert to the factory-configured login credentials.

**Note:** *Use caution when using an internal reset switch*. Pressing the switch for longer than 15 seconds can reset the configuration.

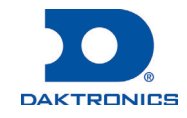

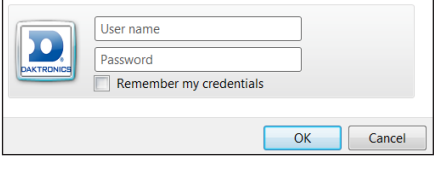

*Figure 14: VIP-5000 Series Login*

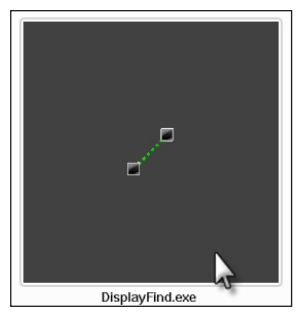

*Figure 12: DisplayFind Icon*

## **Processor Menu Overview**

After initial login, the **Dashboard** window opens showing status tiles for various aspects of the device. Click the **Show Menu** icon  $\equiv$  in the upper-left corner to expand the main menu. Refer to the table below. For more information, refer to the **VIP-5000 Series Operation Manual (DD2773153)**.

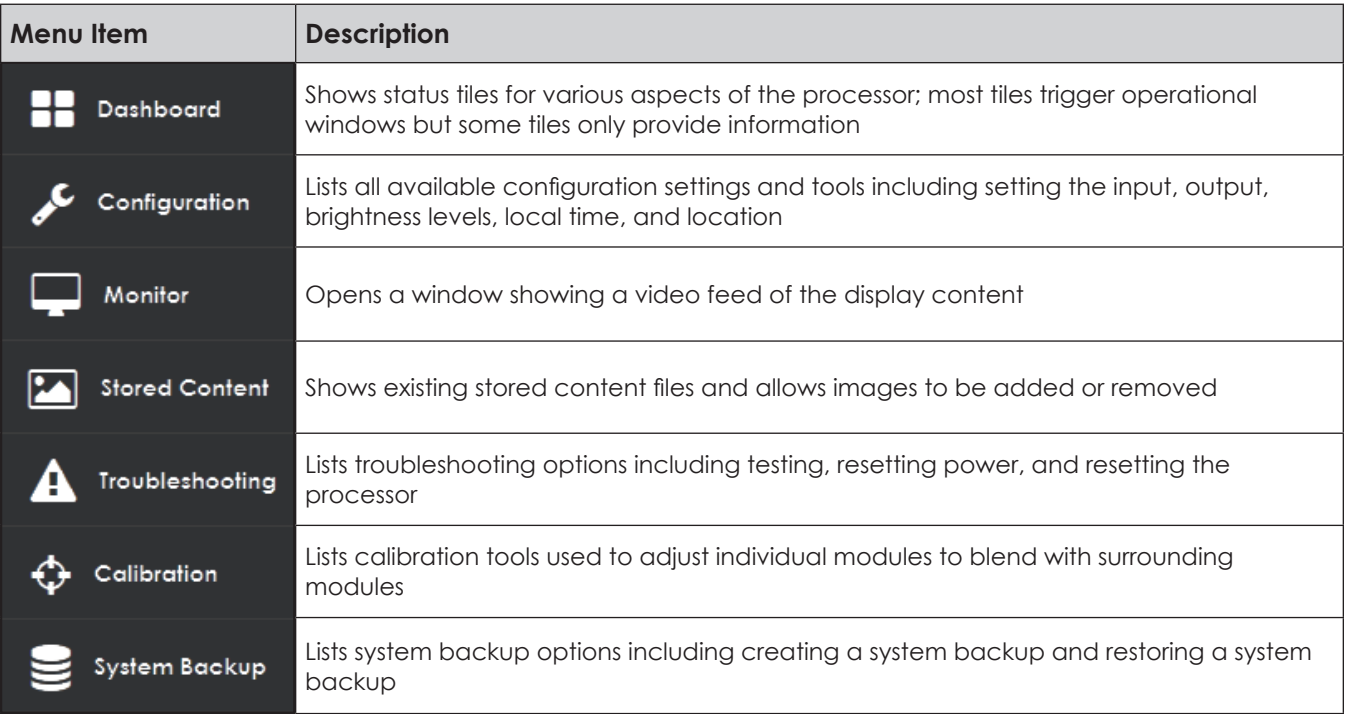

# **System Configuration**

## Configuring Input

Select the processor's type of input including selecting a DVI video source, choosing a built-in test pattern, loading static images, or blanking the display. Refer to **Figure 15**. To configure the processor for a DVI video source, follow the steps below:

**1.** Select **Configuration** from the main menu or click the **Input** tile on the dashboard.

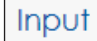

**Display Mode** 

**DVI Test Pattern** 

**Stored Content** Blank

*Figure 15: Input Display Mode*

- **2.** Click **Input**.
- **3.** Choose **DVI** from the **Display Mode** drop-down list.
- **4.** Change the **Color Adjustment** settings of the DVI video signal with the **Brightness**, **Contrast**, **Saturation**, and **Hue** slider bars if desired.
- **5.** Set the **Source Dimensions** as either **Automatic** or **Manual** to define what portion of the incoming video signal is shown on the display. This setting is normally determined at the factory.
	- **• Automatic** the controller positions the content and the dimensions will match the configured display size.
	- **• Manual** the operator manually defines the visible area.

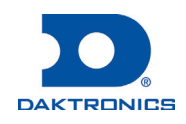

Inactive

ץ

- **6.** Set the **Target Dimensions** as either **Automatic** or **Manual** to position the incoming video signal on the display. *This feature should not be used unless instructed to do so by Daktronics technicians.*
	- **• Automatic** the controller positions the content and the dimensions will match the configured display size.
	- **• Manual** the operator manually defines the content placement and positioning.
- **7.** Click **Save**.

### Configuring Output

Set the display output as either **Active** or **Inactive**. If the processor system is the primary system, the **Output State** should be set as **Active**. If the processor system is the backup system, the **Output State** should be set as **Inactive**. Refer to **Figure 16**. To configure the output, follow the steps below:

- **1.** Select **Configuration** from the main menu.
- **2.** Click **Output**.
- **3.** Choose the **Output State** as **Active** or **Inactive**. If **Inactive** is selected, proceed to Step 8.
- **4.** Select the **Boot Sequence** from the drop-down list to choose what is shown during display startup.
	- **• Full** shows full display information (description, dimensions, time zone etc.)
	- **• Compact** shows product and version information
	- **• None** shows no information, playback starts immediately
- **5.** Adjust the **Green Mode** percentage to set a threshold for dimming the display content.
- **6.** Adjust the **Gamma** number to adjust the middle ranges of color.
- **7.** Choose the **Color Space** setting from the drop-down list.
- **8.** Click **Save**.

### Configuring Brightness

To adjust display brightness, refer to **Figure 17** and follow the steps below:

- **1.** Select **Configuration** from the main menu.
- **2.** Click **Brightness**.
- **3.** Select the **Mode** from the drop-down list.
	- **• Automatic** brightness values adjust according to data received from a light sensor.
	- **• Manual** brightness values are set at a constant level using a slider bar.
	- **• Remote** dimming values are determined by a host processor in a multi-VIP host-client system.

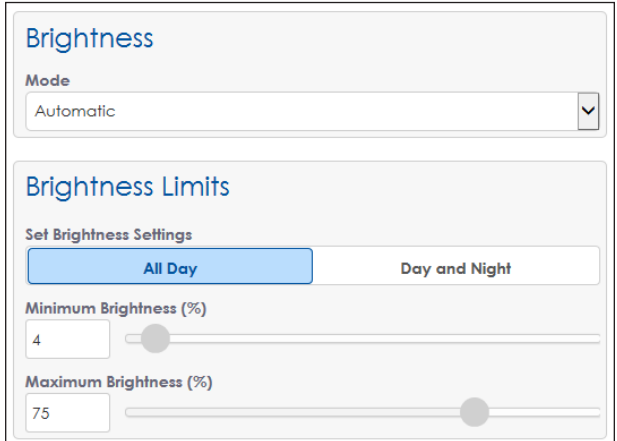

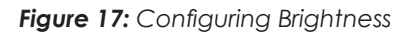

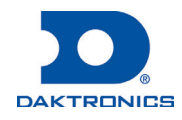

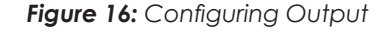

Active

Output Output State

**Boot Sequence** 

Green Mode (%)

**Color Space Disabled** 

None

100 Gamma  $2.2$ 

**4.** Choose either **All Day** or **Day and Night** under **Set Brightness Settings**.

- **• All Day** sets display minimum and maximum brightness for a 24-hour period.
- **• Day and Night** sets display minimum and maximum brightness based on the time of day.

# **Contact Info and Where to Get Help**

Click Help under the User icon **2** in the upper-right corner of the screen to access the VIP-5000 Series **Video Image Processor Operation Manual (DD2773152)**.

Click **About** under the **User** icon **2** in the upper-right corner of the screen to access the Daktronics website. Refer to **Figure 18**.

If further assistance is required, Daktronics Customer Service is available 24/7 via phone or online.

### **Telephone**

- Domestic (U.S. and Canada): 1-800-325-8766
- International: +1-605-697-4000

#### **Online**

• www.daktronics.com/support

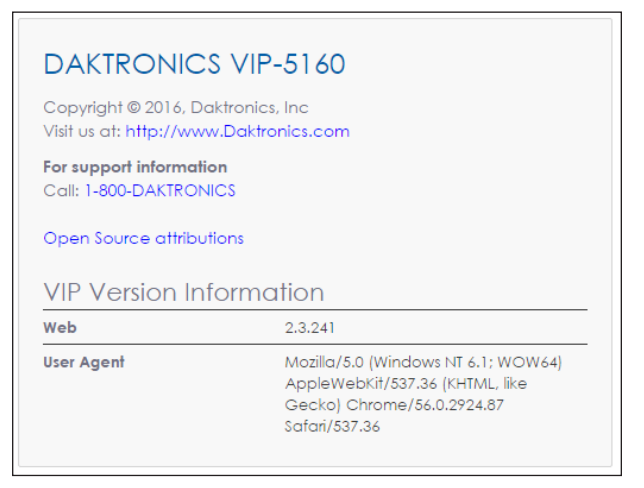

*Figure 18: Contact Information*

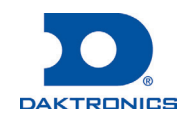